## **Manual digital para el acceso a la biblioteca escolar del Instituto Adela Formoso A.C.**

**Para acceder a la biblioteca digital del Instituto Adela Formoso A.C., sigue los siguientes pasos:**

1) Abrir el navegador de la computadora. Por ejemplo, Google Chrome o Internet Explorer.

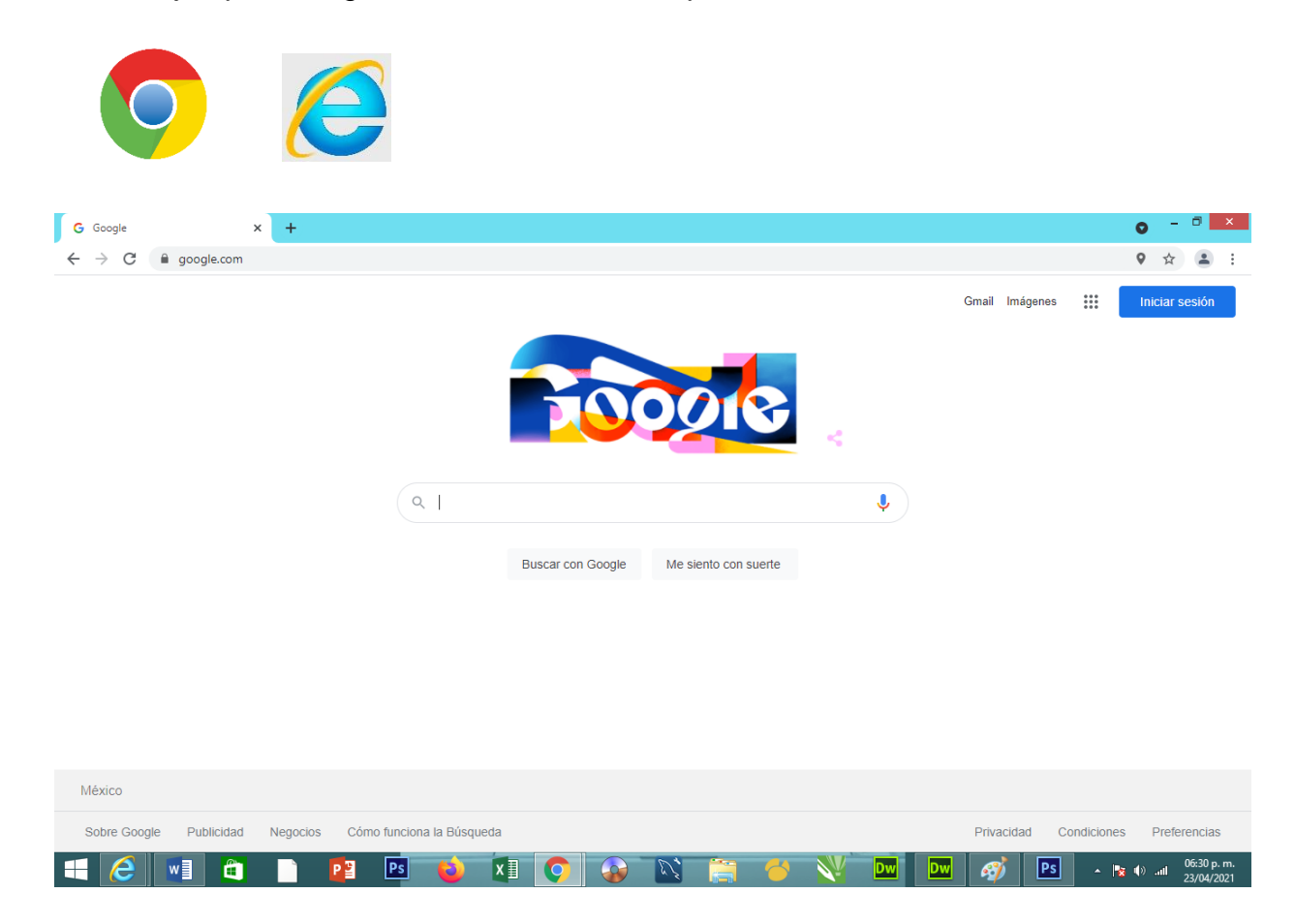

2) Escribir en el navegador la URL de la página: [www.adelaformoso.edu.mx](file:///C:/Users/JUAN%20CARLOS/Desktop/ACTIVIDADES%20DE%20APRENDIZAJE%20EN%20CASA/www.adelaformoso.edu.mx) y presionar la tecla Enter (intro).

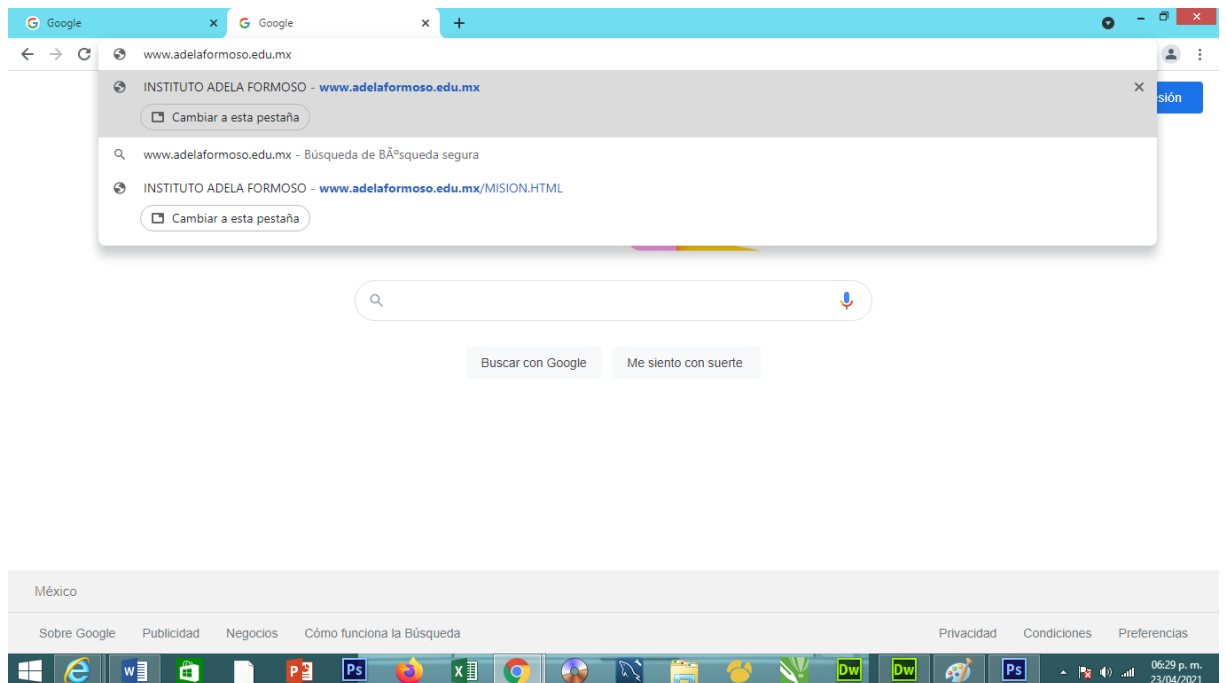

3) Desplazarse a la derecha con la barra de desplazamiento horizontal y poner el cursor sobre el menú **Bibliotecas.**

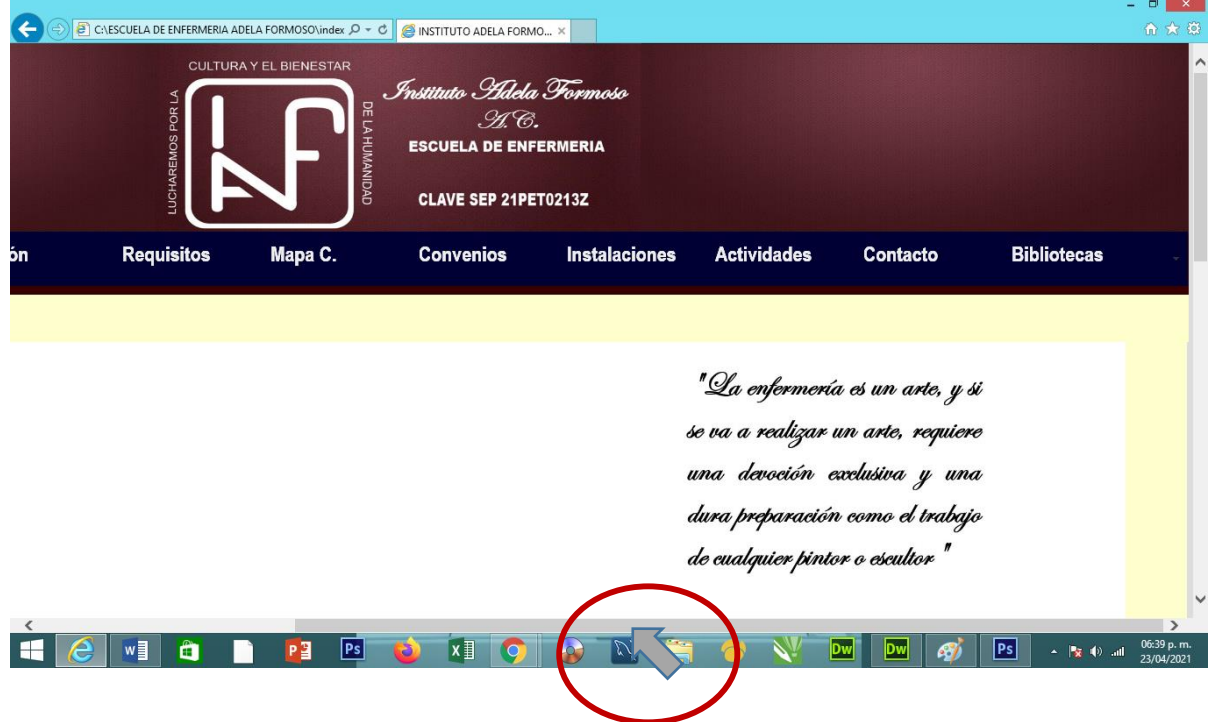

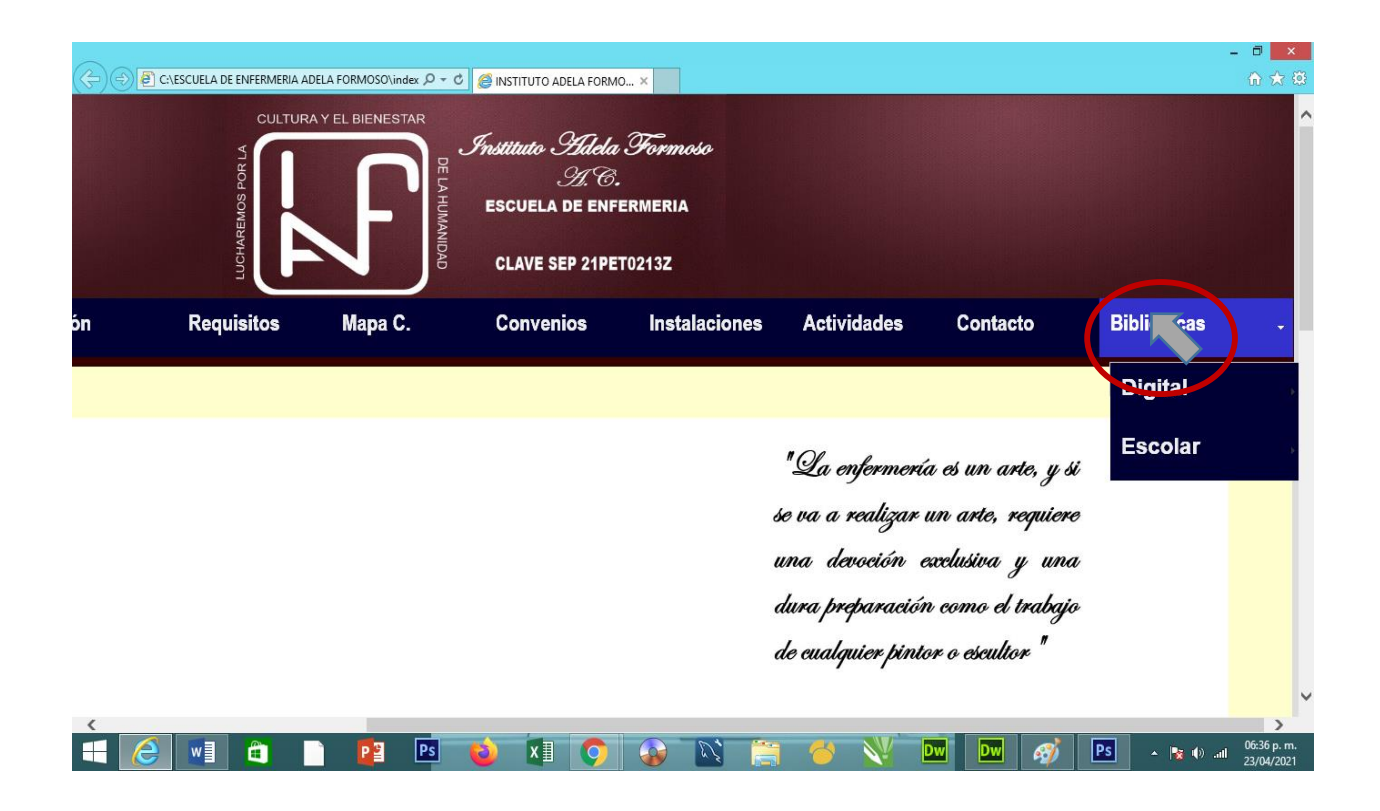

## 4) Dar clic en la opción escolar.

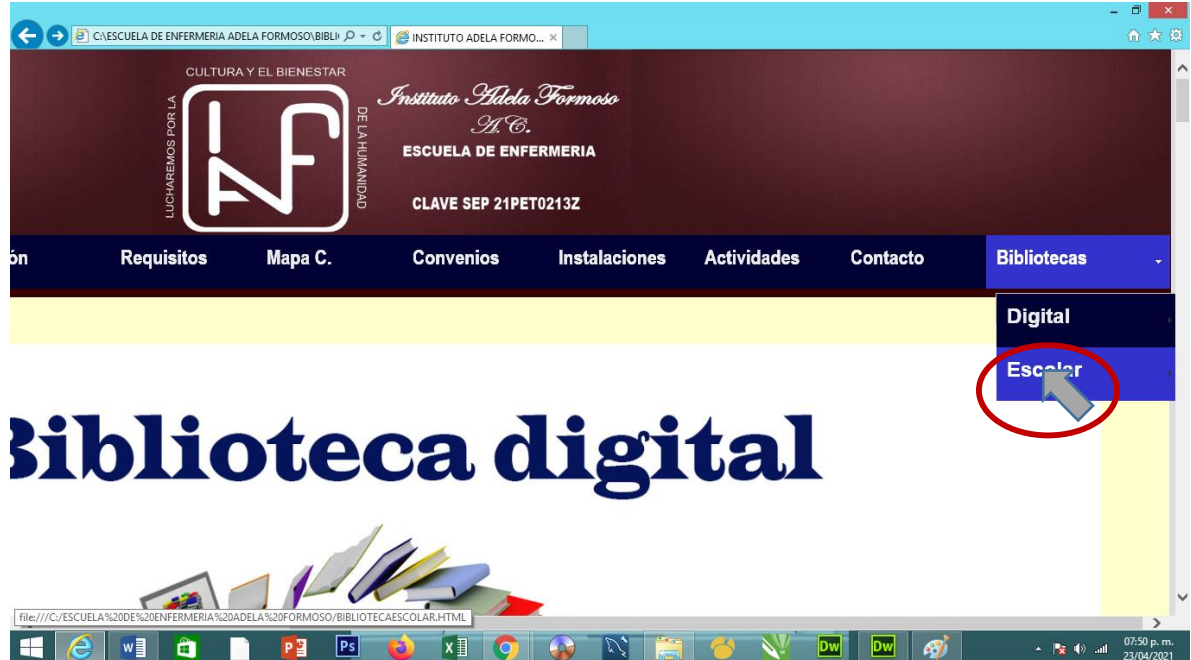

Aparecerá lo siguiente:

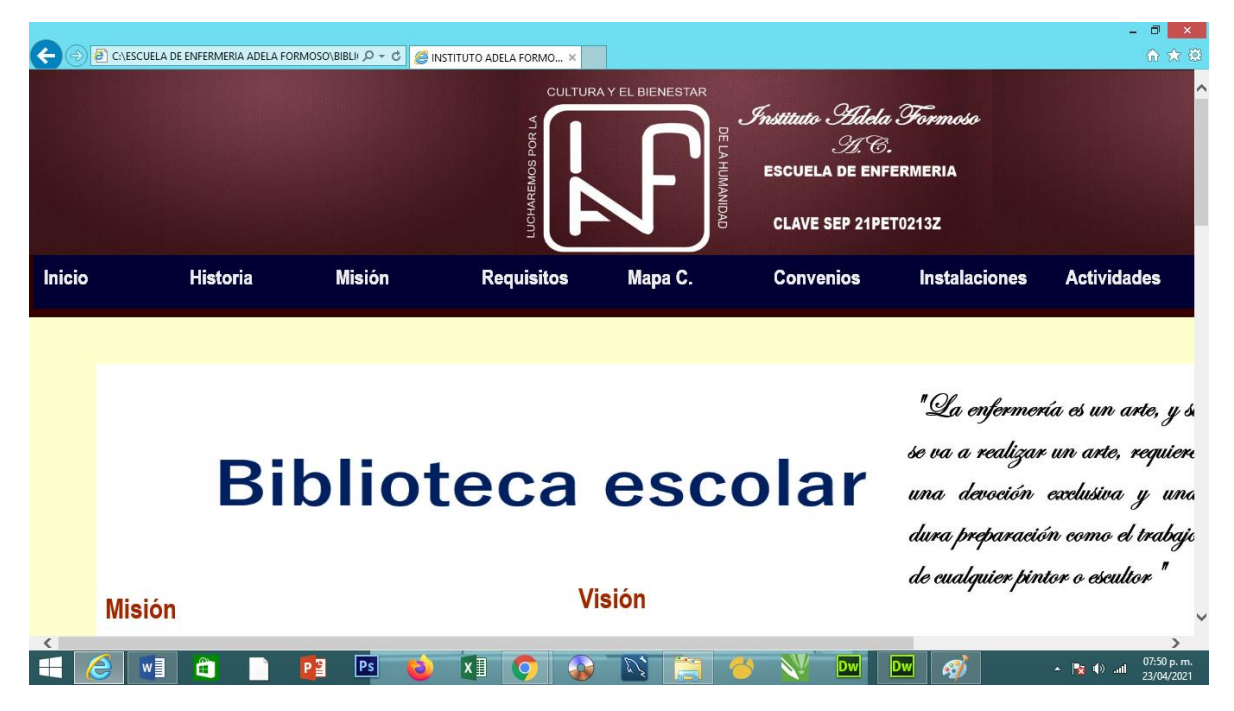

5) Desplazarse con la barra de desplazamiento vertical, hasta llegar a las fotografías de la biblioteca escolar.

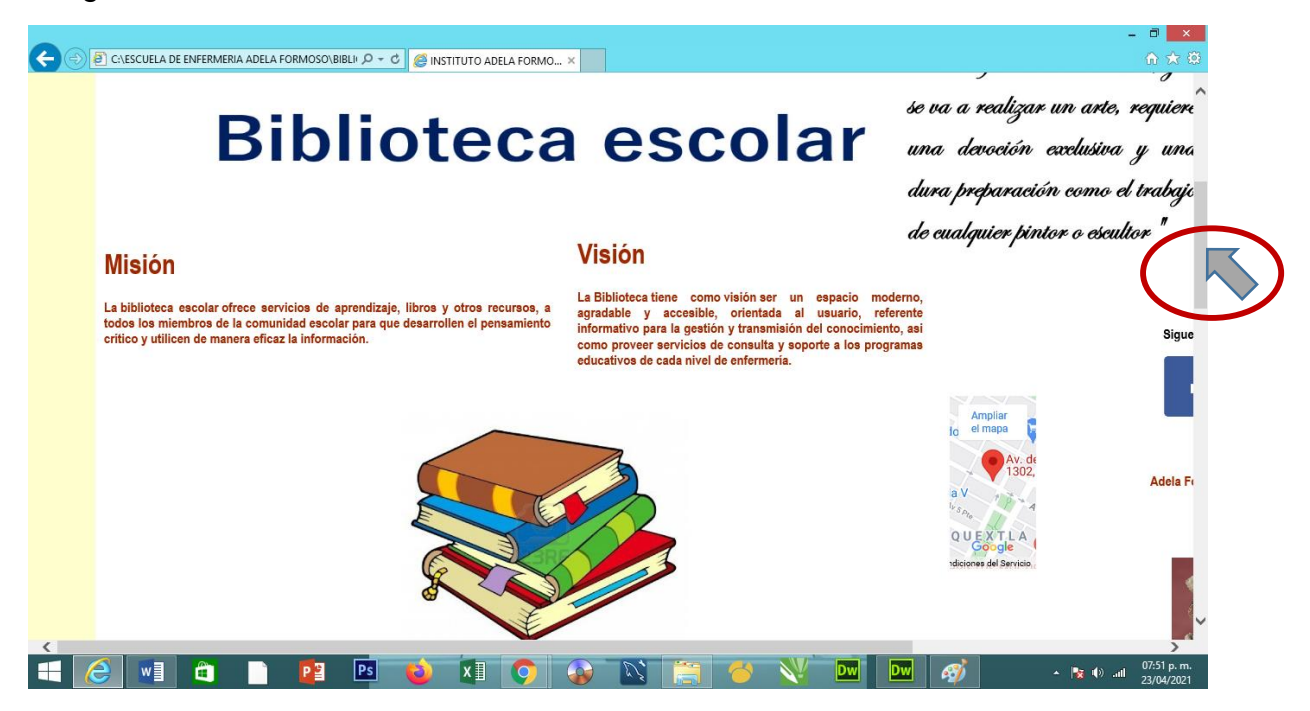

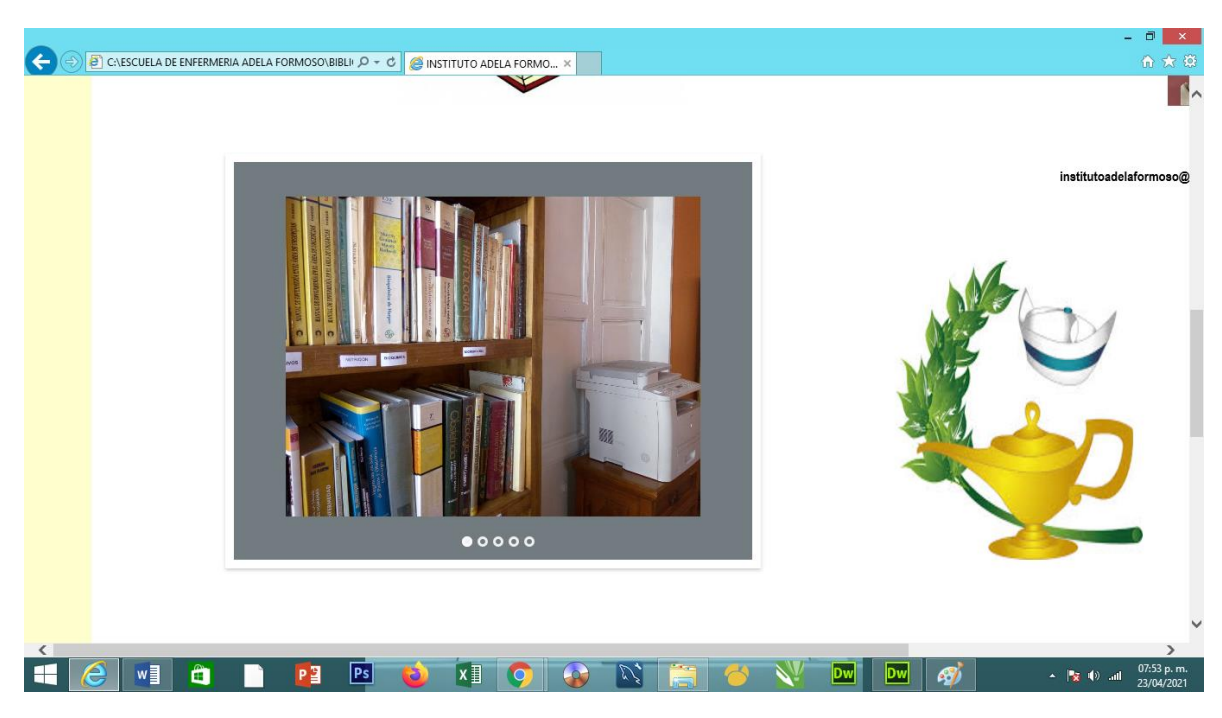

5) Dar clic en cada uno de los botones para ir cambiando las imágenes.

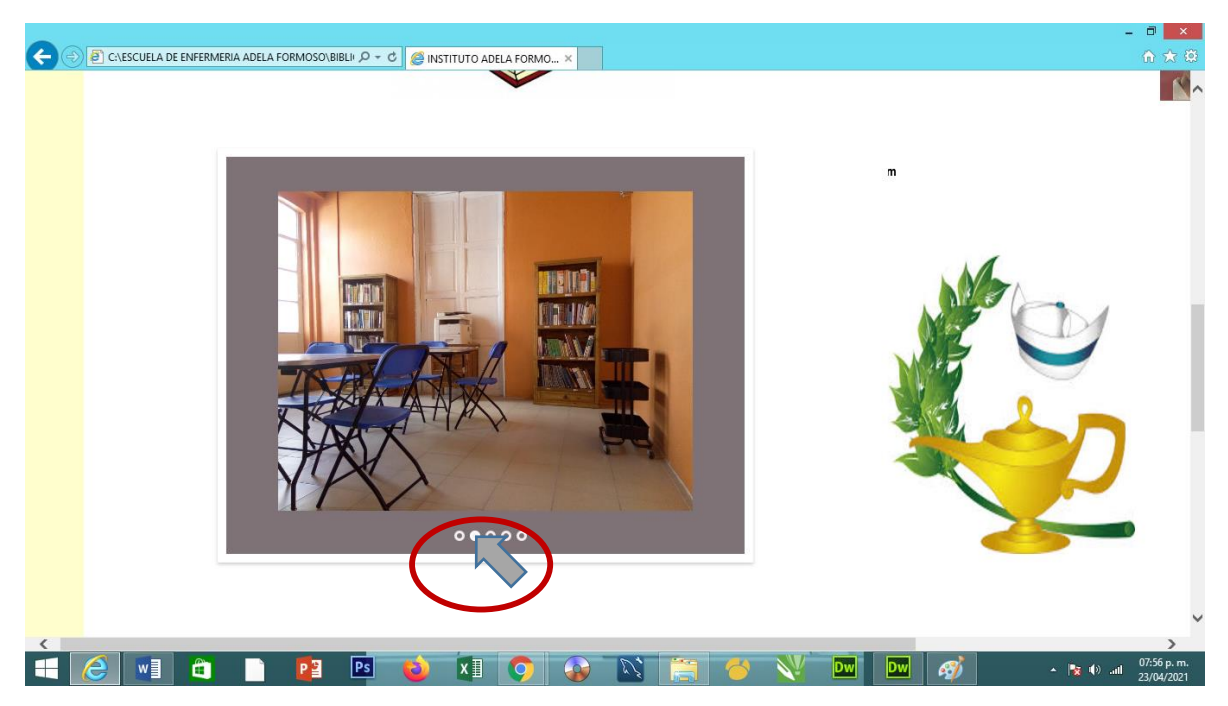

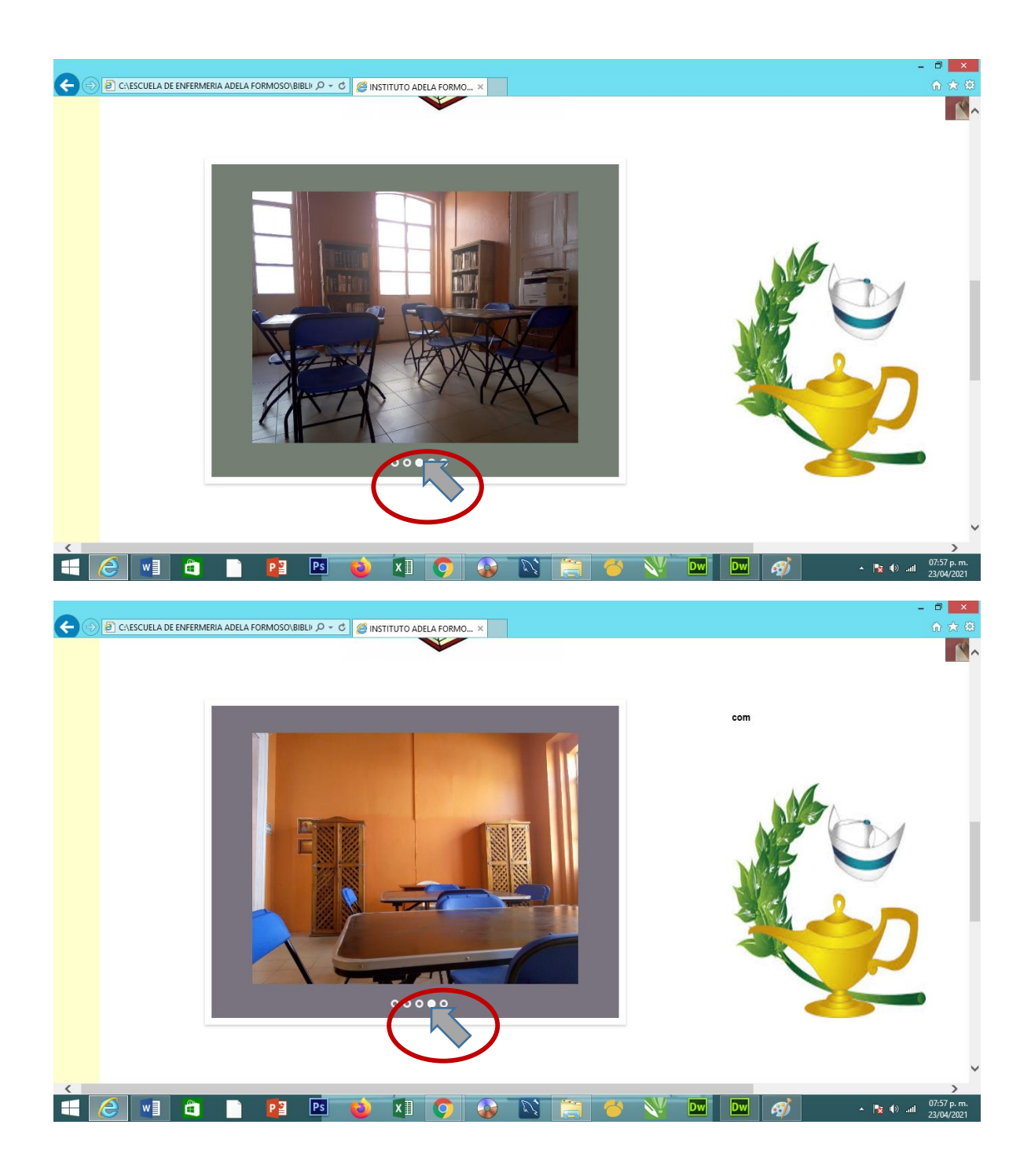

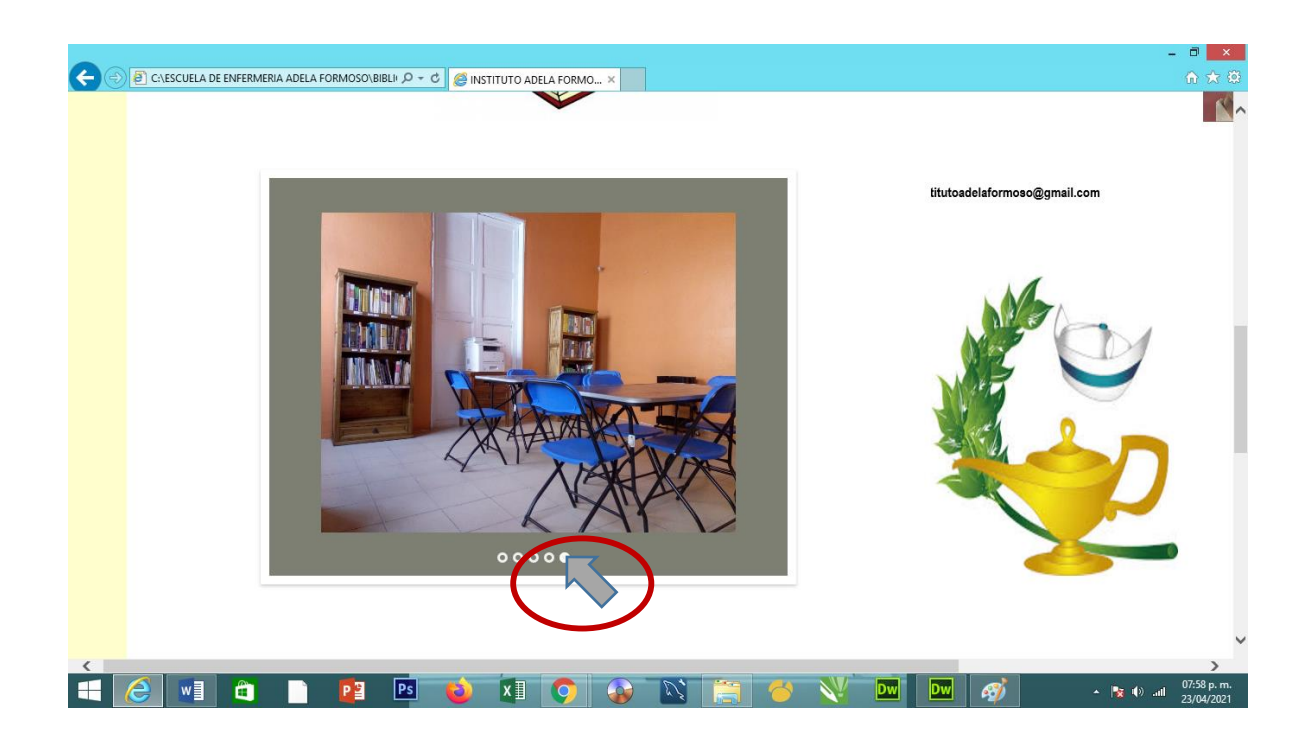

6) Listo!! Gracias por visitar la biblioteca escolar de la Escuela de Enfermería Adela Formoso.